## INTERACTIVE

This interactive pdf is designed to work in Acrobat Reader. It is free and available to download from the Adobe Australia website: acrobat.adobe.com/au/en/acrobat/pdf-reader.html

## NAVIGATING THE PDF

The PDF is designed to open to fit to screen size. There is a bookmark panel on the left which the user can use to jump between sections.

There are also navigational arrows in the bottom corners of the pdf to move to the next

(or previous) page.

There are text fields where students can add their notes.

These fields are denoted by a light blue box.

When the pdf is saved it will retain any text additions.

There are a few activities where the students will have an opportunity to draw directly on to the pdf. There will be instructions on these activity pages to guide the user.

0

0

0

6

## DRAWING ON YOUR INTERACTIVE BOOK:

- · click on the "Comment" tab in the right side bar.
- · You will now see tools at the top of your Acrobat window.
- · Select the pencil icon and start drawing:
- · Click "Close" at the top right when you are finished your edits.

Combine Files Edit PDF A Fill & Sign Export PDF Organize Pages Send for Comments Comment Scan & QCR Protect More Tools

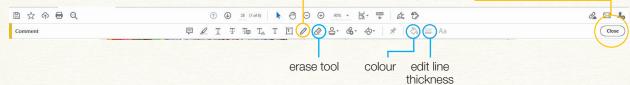

We have also included separate A4 print pdfs of the scribble entry page and Vision Board if you wish to print hard copies. If your students wish to complete a scribble entry on an interactive pdf they can use the separate A4 interactive pdf provided.

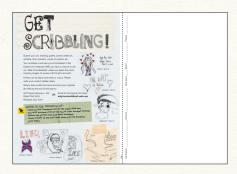

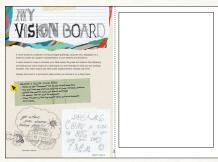

For more information email exploreuni@qut.edu.au

explore uni